# **Visual Basic .NET**

Windows Forms

Professor: Danilo Giacobo

Página pessoal: [www.danilogiacobo.eti.br](http://www.danilogiacobo.eti.br/) E-mail: [danilogiacobo@gmail.com](mailto:danilogiacobo@gmail.com)

27/03/2014 Desenvolvimento de Aplicações em Ambiente Visual 1

# **Objetivos da aula**

- Windows Forms Propriedades, Métodos e Eventos
- Windows MDI Forms
- Criando aplicações Windows
- Adicionando controles ao formulário
- $\checkmark$  Trabalhando com eventos
- Ajustando o estilo da borda de um form
- Ajustando a ordem de tabulação
- Ajustando a posição inicial de um form
- $\sqrt{ }$  Movendo e dimensionando Forms
- $\checkmark$  Mostrando e escondendo controles e forms
- Usando as funções MsgBox e InputBox
- $\checkmark$  Trabalhando com múltiplos forms
- Criando Dialog Boxes
- Criando Forms Proprietários
- Adicionando/Removendo controles em tempo de execução
- Usando as funções SendKeys e Beep

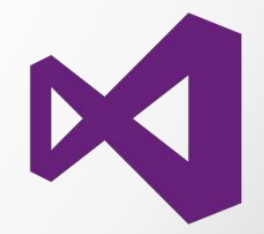

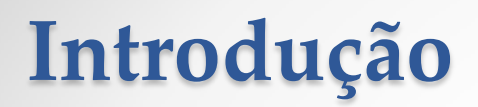

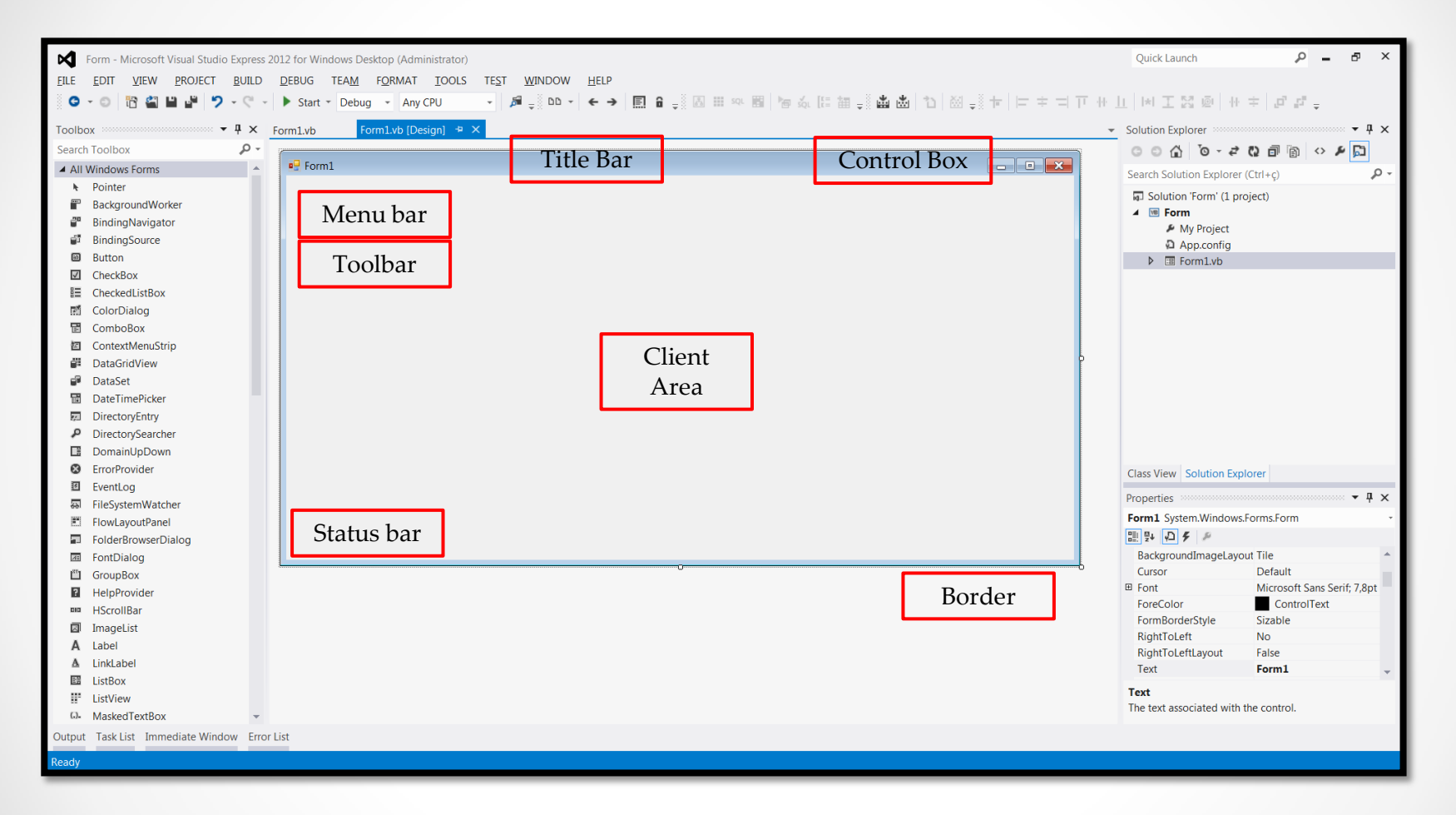

\* Todo **form** colocado no projeto pertence a classe **Form** do namespace **System.Windows.Forms**.

Quando um form é criado e inserido em um projeto gráfico a ferramenta Visual Studio permite que você ajuste várias propriedades deste.

A lista completa das propriedades disponíveis para a classe Form está no seguinte documento: [Visual](Material de Apoio/Visual Basic .NET - Windows Forms Public Object Properties.docx) [Basic](Material de Apoio/Visual Basic .NET - Windows Forms Public Object Properties.docx) [.NET](Material de Apoio/Visual Basic .NET - Windows Forms Public Object Properties.docx) [-](Material de Apoio/Visual Basic .NET - Windows Forms Public Object Properties.docx) [Windows](Material de Apoio/Visual Basic .NET - Windows Forms Public Object Properties.docx) [Forms](Material de Apoio/Visual Basic .NET - Windows Forms Public Object Properties.docx) [Public](Material de Apoio/Visual Basic .NET - Windows Forms Public Object Properties.docx) [Object](Material de Apoio/Visual Basic .NET - Windows Forms Public Object Properties.docx) [Properties](Material de Apoio/Visual Basic .NET - Windows Forms Public Object Properties.docx)

A primeira coisa a se fazer quando um form é incluído no projeto é renomear o mesmo para que fique mais fácil de manipular ele no código fonte.

Para mudar o nome de um form clique na propriedade **Name** que está no grupo **Design** e coloque um nome para o mesmo. Eu recomendo usar o seguinte padrão:

**frm** + <Nome do Form> (com a primeira letra de cada nome em maiúscula)

**Exemplos:** frmCadastroClientes, frmPesquisaProdutos, etc...

As propriedades mais utilizadas de um Form são:

- **Name**
- > BackColor
- BackgroundImage
- **≻** ControlBox
- $\triangleright$  Cursor
- **Enabled**
- **FormBorderStyle**
- $\triangleright$  Icon
- MaximizeBox
- $\triangleright$  MinimizeBox
- $\triangleright$  ShowIcon
- $\triangleright$  ShowInTaskbar
- $\triangleright$  Size
- **StartPosition**
- > Text
- WindowState

#### Importante:

Algumas propriedades só podem ser usadas em tempo de execução. Exemplo: **Visible** (torna um form visível ou invisível).

#### **Atividade Prática 1:**

- Crie um novo projeto gráfico chamado **Windows\_Forms\_Exemplo1** e usando o form já disponível no projeto realize os seguintes ajustes:

- 1. Modifique o nome do form para **frmExemplo1**.
- 2. Troque a cor de fundo para a cor "**Info**".
- 3. Desabilite a **caixa de controle** do form em questão.
- 4. Mude o cursor do form para a opção **Hand**.
- 5. Troque a borda do form para **Fixed3D**.
- 6. Altere o tamanho do form para **300 x 300**.
- 7. Mude a propriedade **Text** para Exemplo 1.

#### **Compile e execute o projeto para ver o resultado.**

#### **Atividade Prática 2:**

- Crie um novo projeto gráfico chamado **Windows\_Forms\_Exemplo2** e usando o form já disponível no projeto realize os seguintes ajustes nas propriedades:

- 1. Modifique o nome do form para **frmExemplo2**.
- 2. Coloque uma **imagem de fundo** qualquer no form.
- 3. Associe um **ícone** ao form em questão.
- 4. Mude a propriedade **Text** para Exemplo 2.
- 5. Não mostre o form na **barra de tarefas** do Windows.
- 6. Faça o form aparecer **centralizado** na tela.
- 7. Mostre o form de modo **maximizado**.
- 8. Desabilite o form.

#### **Compile e execute o projeto para ver o resultado.**

## **Windows Forms - Métodos**

Um form possui vários métodos interessantes que podem ser usados em tempo de execução para alterar o comportamento do mesmo e de outros elementos.

A lista dos métodos mais importantes da classe Form está no seguinte documento: [Visual](Material de Apoio/Visual Basic .NET - Windows Forms Public Object Methods.docx) [Basic](Material de Apoio/Visual Basic .NET - Windows Forms Public Object Methods.docx) [.NET](Material de Apoio/Visual Basic .NET - Windows Forms Public Object Methods.docx) [-](Material de Apoio/Visual Basic .NET - Windows Forms Public Object Methods.docx) [Windows](Material de Apoio/Visual Basic .NET - Windows Forms Public Object Methods.docx) [Forms](Material de Apoio/Visual Basic .NET - Windows Forms Public Object Methods.docx) [Public](Material de Apoio/Visual Basic .NET - Windows Forms Public Object Methods.docx) [Object](Material de Apoio/Visual Basic .NET - Windows Forms Public Object Methods.docx) [Methods](Material de Apoio/Visual Basic .NET - Windows Forms Public Object Methods.docx)

Para a lista completa de métodos consulte o endereço: [http://msdn.microsoft.com/en](http://msdn.microsoft.com/en-us/library/system.windows.forms.form_methods(v=vs.110).aspx)[us/library/system.windows.forms.form\\_methods\(v=vs.110\).aspx](http://msdn.microsoft.com/en-us/library/system.windows.forms.form_methods(v=vs.110).aspx)

Na prática os métodos da classe **Form** só funcionam em tempo de execução e eles precisam de outros componentes para poderem ser usados.

## **Windows Forms - Eventos**

**Windows forms** também suportam **eventos**. Eventos permitem que você saiba o que está acontecendo em um determinado formulário.

**Exemplo:** Quando você clica em um formulário, o evento **Click** ocorre e quando um formulário é fechado, o evento **Close** ocorre.

A lista dos eventos mais interessantes para um form está no seguinte documento: [Visual](Material de Apoio/Visual Basic .NET - Windows Forms Public Object Events.docx) [Basic](Material de Apoio/Visual Basic .NET - Windows Forms Public Object Events.docx) [.NET](Material de Apoio/Visual Basic .NET - Windows Forms Public Object Events.docx) [-](Material de Apoio/Visual Basic .NET - Windows Forms Public Object Events.docx) [Windows](Material de Apoio/Visual Basic .NET - Windows Forms Public Object Events.docx) [Forms](Material de Apoio/Visual Basic .NET - Windows Forms Public Object Events.docx) [Events](Material de Apoio/Visual Basic .NET - Windows Forms Public Object Events.docx)

Experimente criar um projeto gráfico e adicione os eventos Click e Close no form para capturar esses eventos e exibir uma mensagem quando eles ocorrerem.

## **Windows Forms - Eventos**

Os principais eventos disparados por meio da interação com o teclado são:

#### **- KeyDown**

O evento KeyDown ocorre quando uma tecla qualquer é pressionada e é mantida pressionada.

#### **- KeyPress**

O evento KeyPress ocorre quando uma tecla qualquer é pressionada. Ela não consegue capturar teclas complementares (Shift, Alt, Control, etc...)

#### **- KeyUp**

O evento KeyUp ocorre quando uma tecla qualquer é pressionada e é solta logo em seguida.

Experimente criar um projeto gráfico e adicione os eventos acima no form para capturar esses eventos e exibir uma mensagem quando eles ocorrerem.

## **Windows MDI Forms**

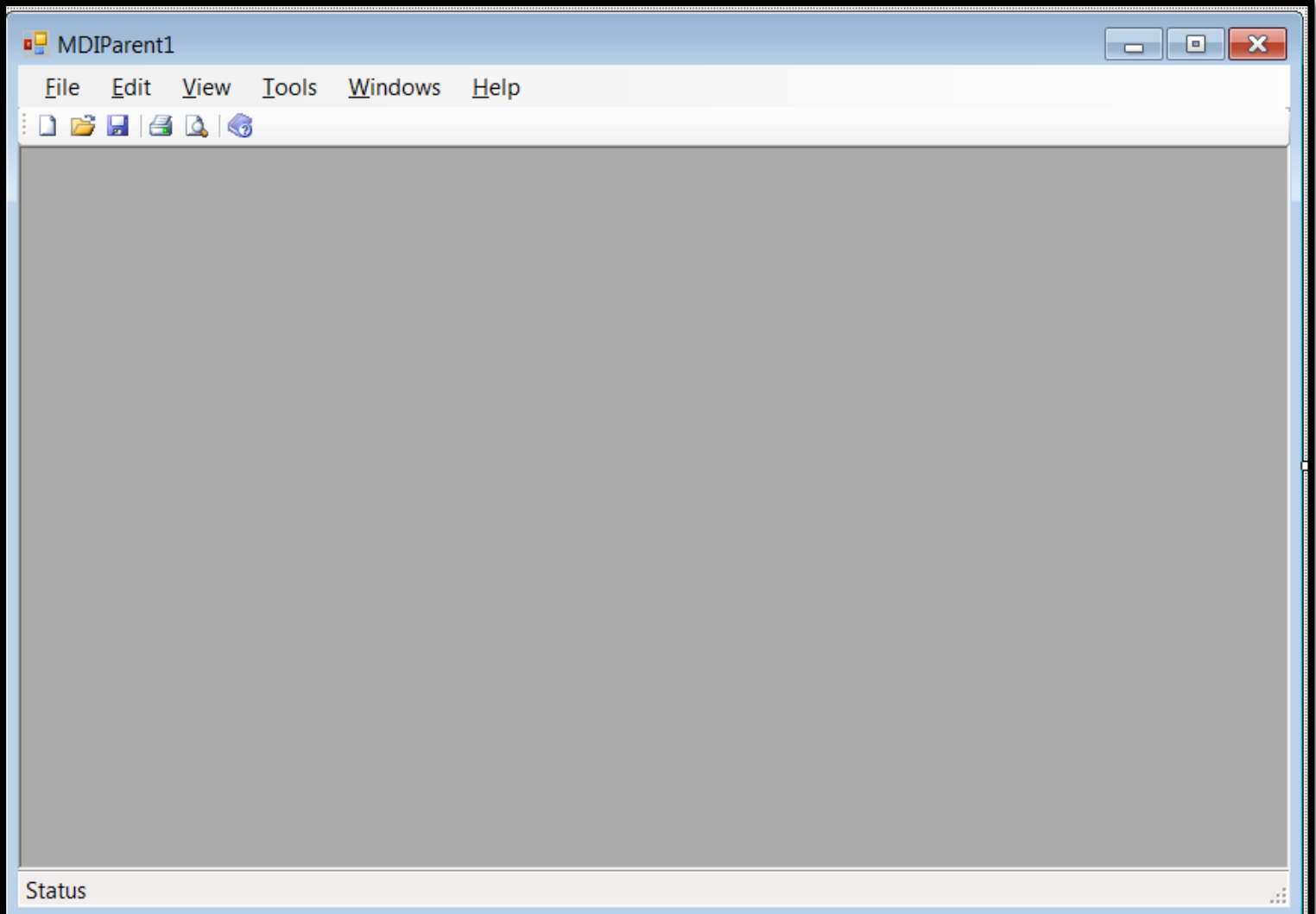

# **Criando aplicações Windows**

Quando você cria um no projeto e solução Windows, a ferramenta gera os seguintes diretórios e arquivos:

- **- Form1.sln**
- **- Form1.vb**
- **- Form1.resx**
- **- Form1.vbproj**
- **- App.config**
- **- bin**
- **- obj**

Experimente criar um projeto gráfico e depois abra a pasta onde o mesmo foi criado para verificar se os itens acima são facilmente localizados. Tente também abrir em um editor de texto os mesmos para ver seu conteúdo.

## **Adicionando controles ao formulário**

No sistema operacional Windows, usuários interagem com ele usando controles gráficos, tais como: barras de rolagem, botões, caixa de texto, menus e muito mais.

No Visual Studio usaremos a caixa de ferramentas (Toolbox) para incluir componentes gráficos de interação com o usuário em nossos programas.

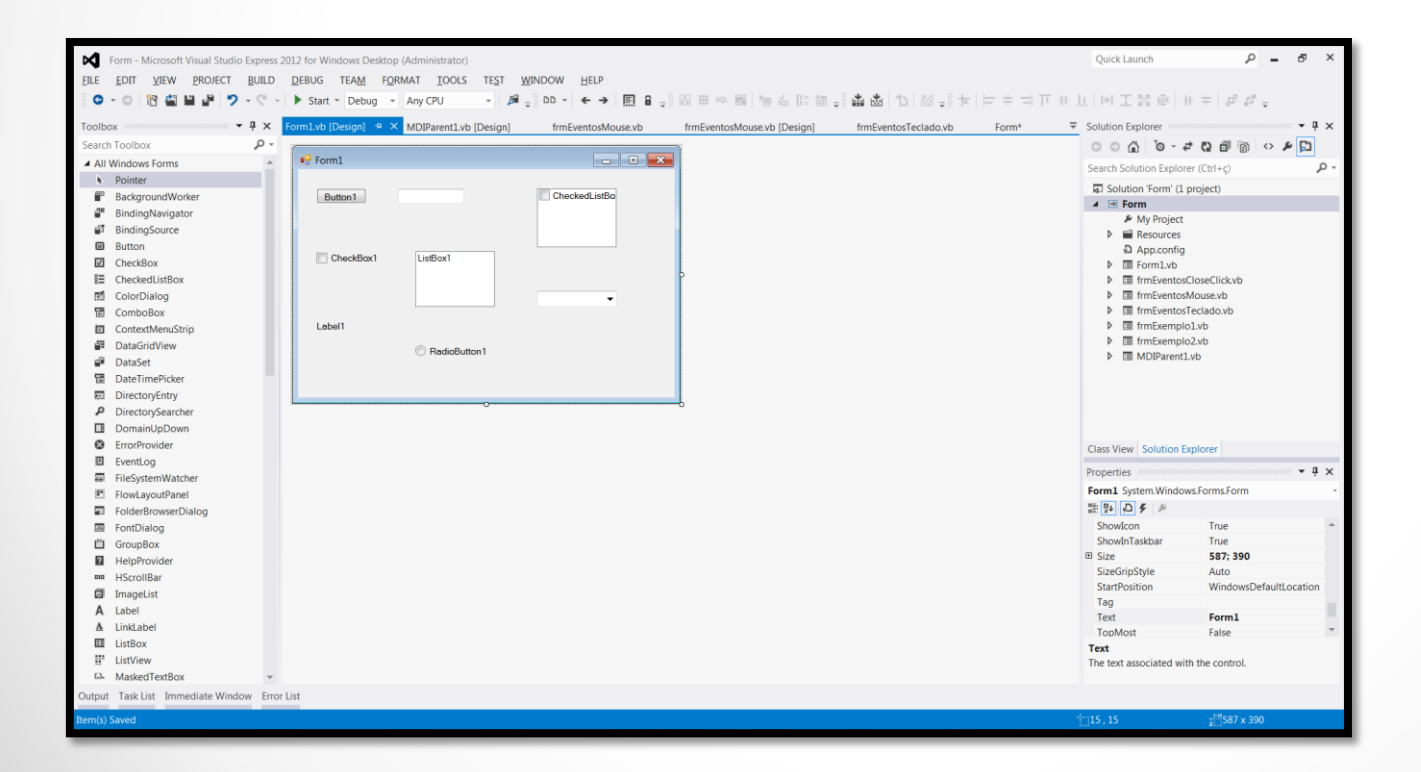

27/03/2014 Desenvolvimento de Aplicações em Ambiente Visual 13

## **Trabalhando com eventos**

Para cada evento a ser tratado a linguagem VB .NET, um procedimento com escopo púbico é criado.

A maioria dos procedimento que tratam eventos possui dois argumentos:

- O objeto que causou o evento (**sender**) e
- Um objeto do tipo **EventArgs** com mais informações sobre o evento.

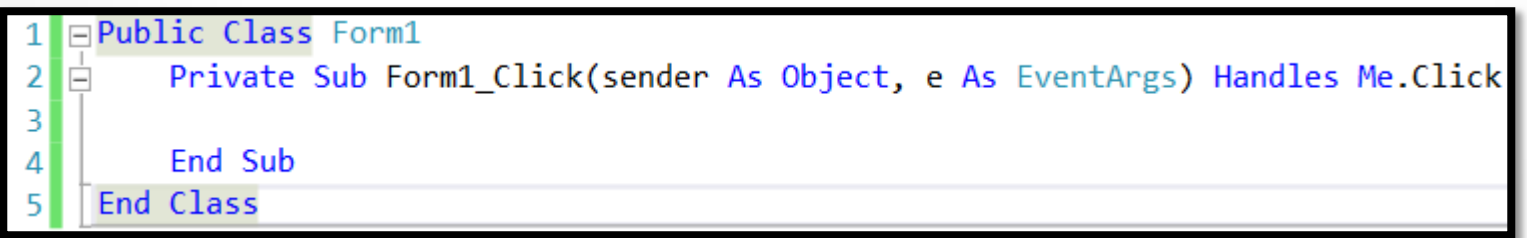

A parte **Handles Me.Click** significa que o procedimento **Form1\_Click** trata do evento **Click** do form **Form1**.

## **Ajustando o texto da barra de título**

Para alterar o texto da barra de título de um form você usa a propriedade **Text** atribuindo a ela um título para o seu formulário. Você pode fazer isso no modo design ou em tempo de execução:

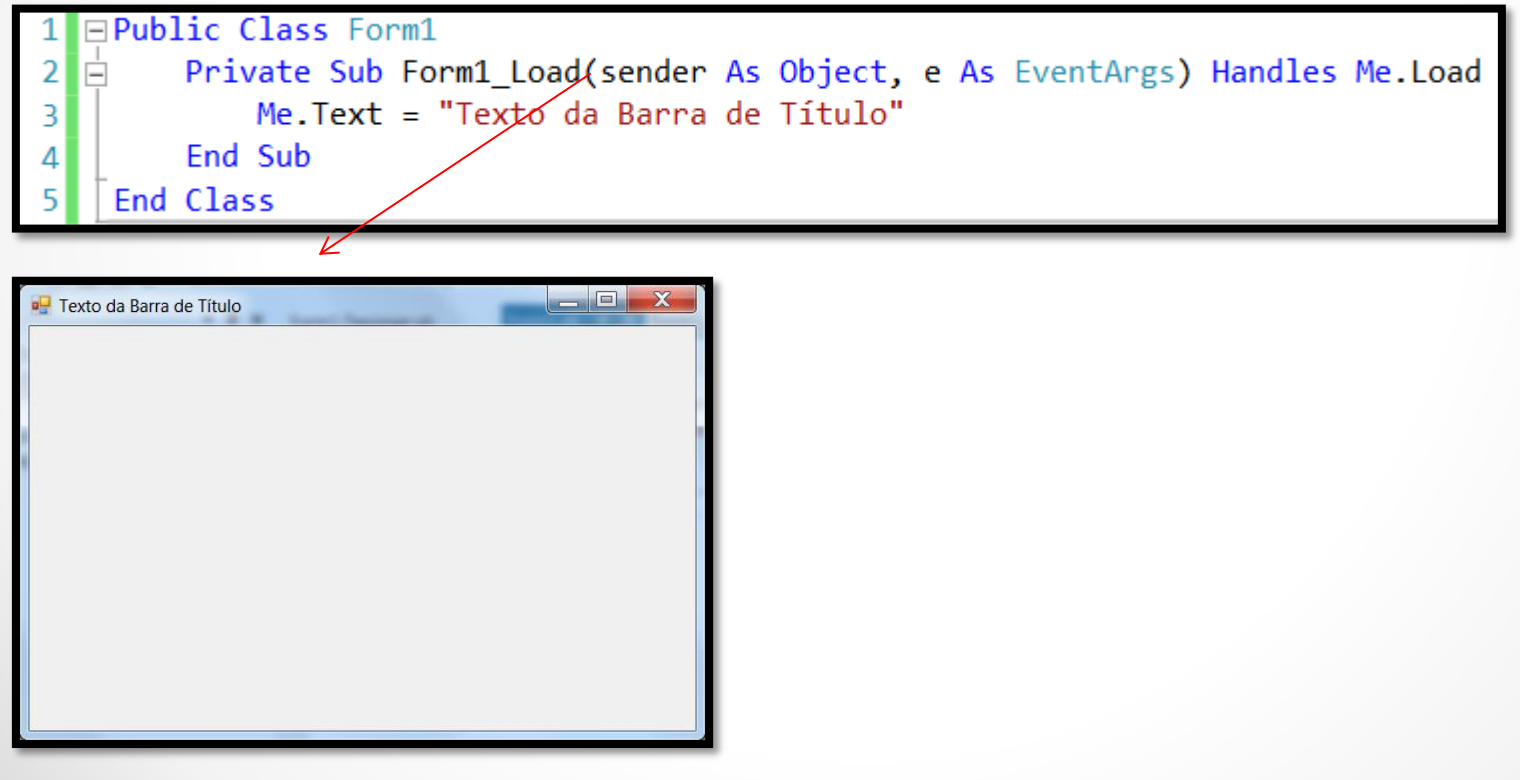

## **Adicionando/Removendo Botões**

Todo form que é criado em um projeto contém 3 botões ao lado direito da barra de título. Um serve para minimizar a janela, outro para maximizar ela e o último para fechar esta. Você pode removê-los alterando o valor da propriedade **ControlBox** para **False**. Essa alteração pode ser feita de forma independente para os botões de maximizar e minimizar usando as propriedades **MaximizeBox** e **MinimizeBox**. Exemplo:

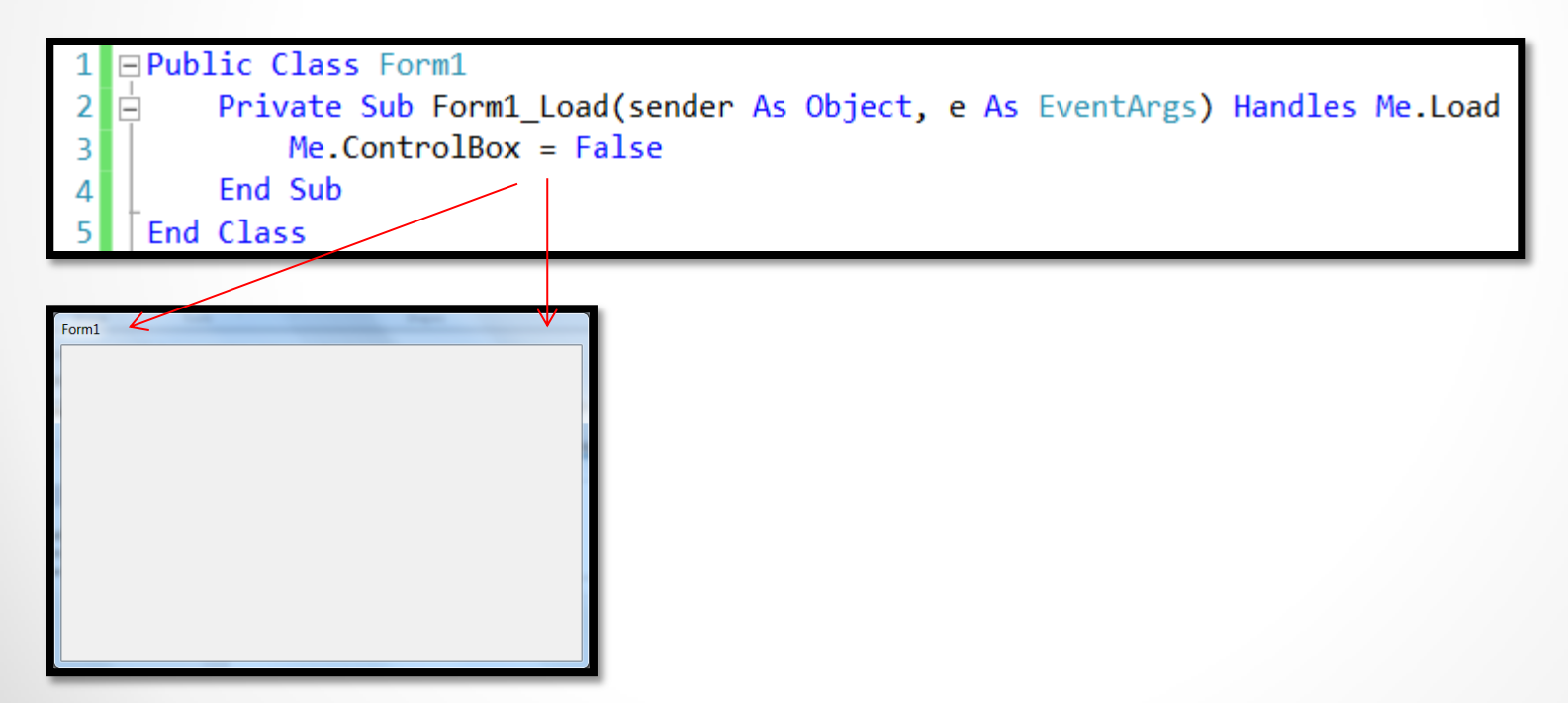

# **Ajustando o estilo da borda de um Form**

Para ajustar o estilo de borda de um form Windows você usa a propriedade **FormBorderStyle**. Os possíveis valores para esta propriedade são:

- **Fixed3D**
- **FixedDialog**
- **FixedSingle**
- **FixedToolWindow**
- **None**
- **Sizable**
- **SizableToolWindow**

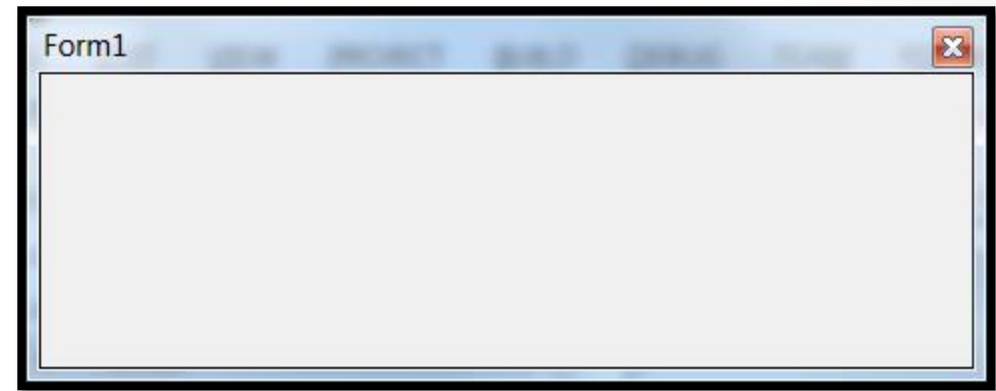

# **Ajustando a ordem de tabulação**

De acordo com a Microsoft: "*Usuários poderiam executar todos os programas baseados na interface Windows apenas pelo teclado".*

Cada componente que você insere em um form possui um número inteiro único (começando em 0) que representa a ordem de tabulação deste no form. Para ajustar a ordem de tabulação em seu programa siga esses passos:

- 1. Selecione o controle cuja ordem você quer ajustar.
- 2. Verifique se o valor da propriedade **TabStop** é **True**. Se esse valor for **False** o componente não recebe o foco da tecla **Tab**.
- 3. Ajuste o valor da propriedade **TabIndex** com o número desejado (não podem haver componentes com valores iguais para esta propriedade) .
- 4. Quando você executa o programa o primeiro controle (com **TabIndex = 0**) recebe o foco e o cursor fica piscando ou ele é destacado (depende do tipo de componente).

# **Ajustando a posição inicial de um form**

Você pode usar a propriedade **StartPosition** para definir onde na tela do computador o seu formulário irá aparecer quando o programa for iniciado. Os possíveis valores da propriedade **StartPosition** (que é uma enumeração de valores) são:

- **CenterParent**
- **CenterScreen**
- **Manual**
- **WindowsDefaultBounds**
- **WindowsDefaultLocation**

Para ajustar essa propriedade em tempo de execução use o seguinte modelo:

Form.StartPosition = FormStartPosition.CenterScreen

## **Movendo e Dimensionando Forms**

A linguagem VB .NET permite que você mova e altere as dimensões de um formulário em tempo de execução.

Exemplo:

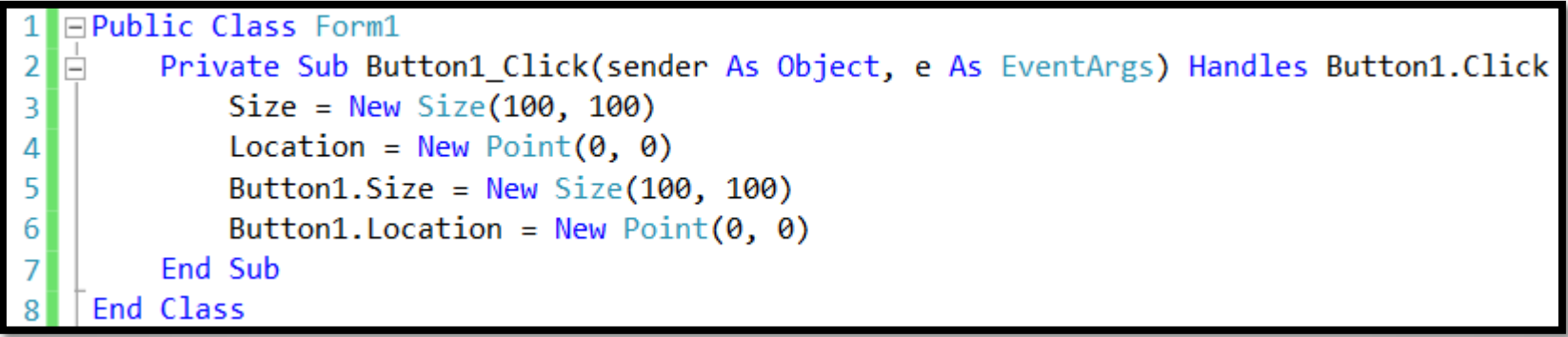

#### **Dica:**

Você pode usar o método **SetBounds** para obter o mesmo resultado: **SetBounds**(0, 0, 100, 100) **Button1.SetBounds**(0, 0, 100, 100)

### **Mostrando e Escondendo Controles e Forms**

Mostrar e Esconder controles e formulários em um programa é fácil: basta usar a propriedade **Visible**. Se o valor for **True** o controle/form é **mostrado**; se o valor for **False** ele é **escondido** do usuário.

Exemplo:

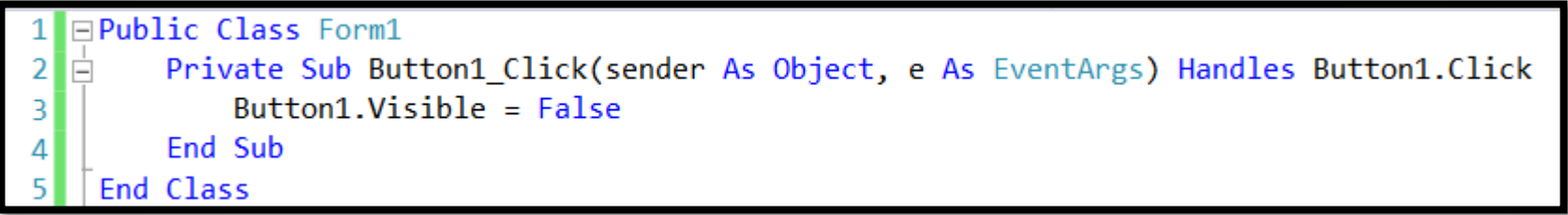

**Dica:**

Você pode usar os métodos **Show** e **Hide** para mostrar ou esconder um controle/form.

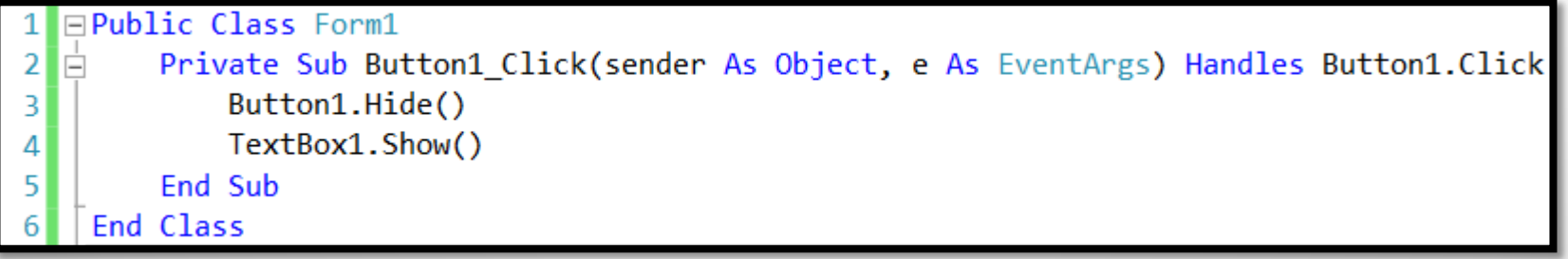

# **Usando a função MsgBox**

Uma das funções mais importante e mais usada em um projeto visual é a conhecida **MsgBox**.

Ela permite que você exiba mensagens com tom de informação, aviso, erro, entre tantas outras possibilidade além de poder funcionar como uma forma de interação com o usuário.

A sua forma de utilização é a seguinte:

Public Function MsgBox(*Prompt* As Object [, *Buttons* As MsgBoxStyle = MsgBoxStyle.OKOnly [, *Title* As Object = Nothing]]) As MsgBoxResultArguments

\* O que está entre [] é opcional.

O argumento *Buttons* é uma combinação de possíveis valores de constantes definidas na linguagem VB .NET. Cada uma delas representa o tipo de mensagem a ser utilizada. A lista de constantes e sua respectiva descrição pode ser vista no documento [Visual](Material de Apoio/Visual Basic .NET - MsgBox constants.docx) [Basic](Material de Apoio/Visual Basic .NET - MsgBox constants.docx) [.NET](Material de Apoio/Visual Basic .NET - MsgBox constants.docx) [-](Material de Apoio/Visual Basic .NET - MsgBox constants.docx) [MsgBox](Material de Apoio/Visual Basic .NET - MsgBox constants.docx) [constants](Material de Apoio/Visual Basic .NET - MsgBox constants.docx)

# **Usando a função MsgBox**

Exemplos:

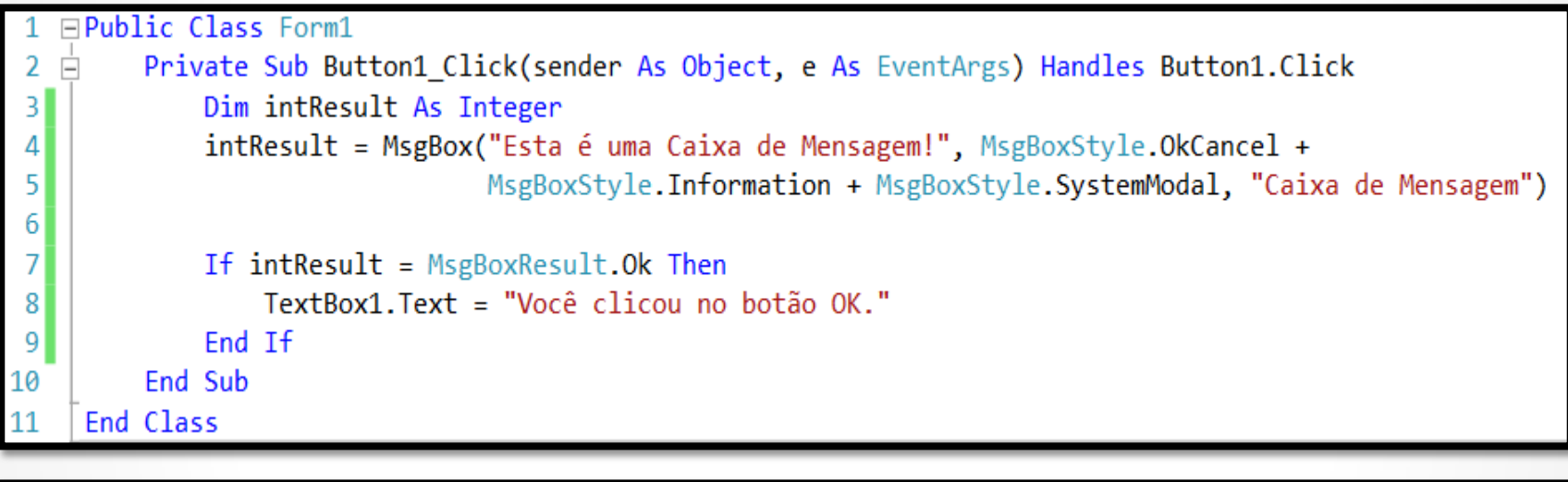

**□Public Class Form1** Private Sub Button1 Click(sender As Object, e As EventArgs) Handles Button1.Click  $2$  $\Box$ MsgBox("Erro Fatal!", MsgBoxStyle.Critical + MsgBoxStyle.AbortRetryIgnore, "ERRO")  $\vert$ 3 End Sub End Class

# **Usando o método MessageBox.Show**

Além da função **MsgBox** vista no slide anterior você pode usar o método **Show** da classe **MessageBox** para mostrar caixas de mensagens. O resultado é idêntico.

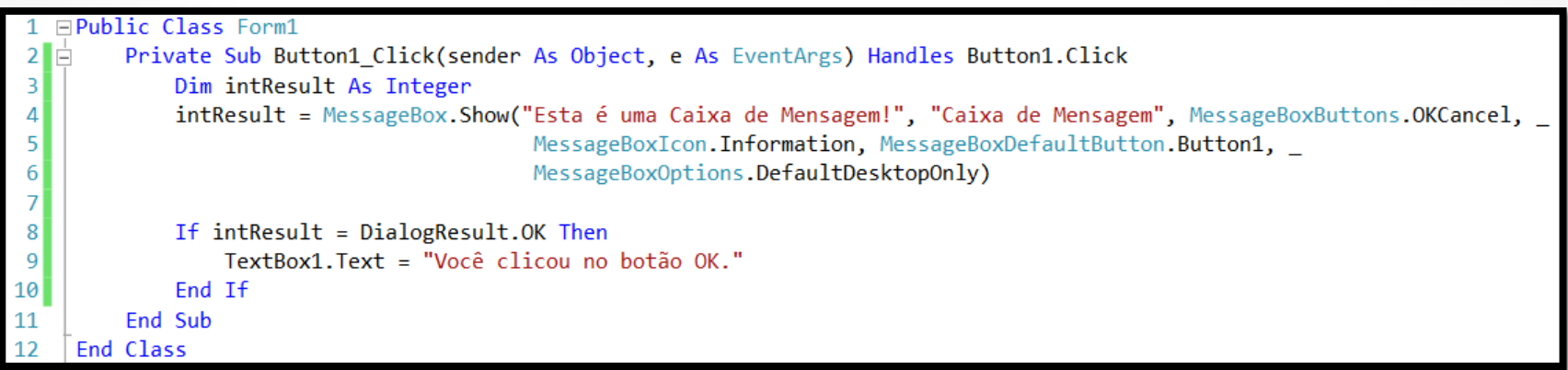

# **Usando a função InputBox**

Você pode usar a função **InputBox** para obter uma cadeia de caracteres digitada pelo usuário.

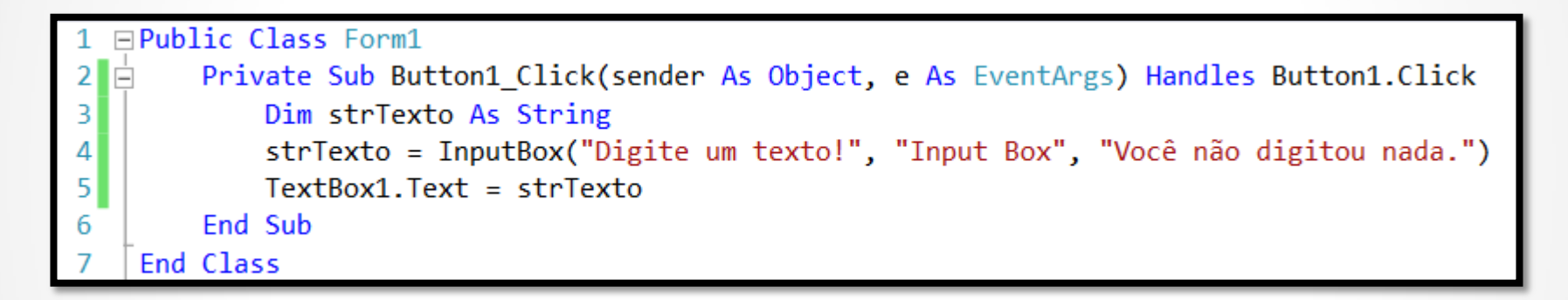

# **Trabalhando com múltiplos forms**

- Para adicionar um novo form ao seu projeto basta clicar com o botão direito do mouse em cima do nome do projeto e escolher a opção **Add -> Windows Form...** Um novo form será alocado no projeto.

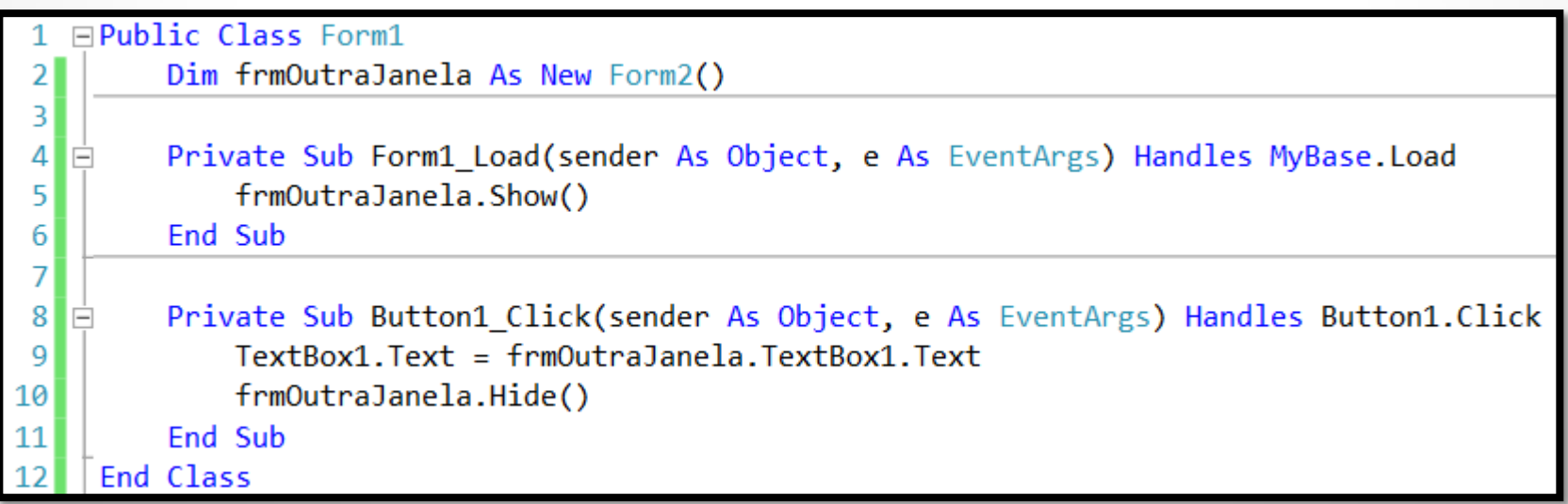

### **Usando propriedades para comunicação entre forms**

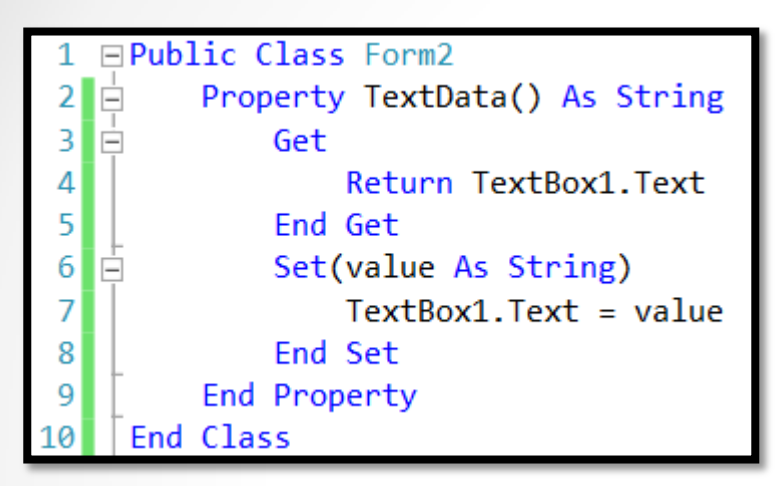

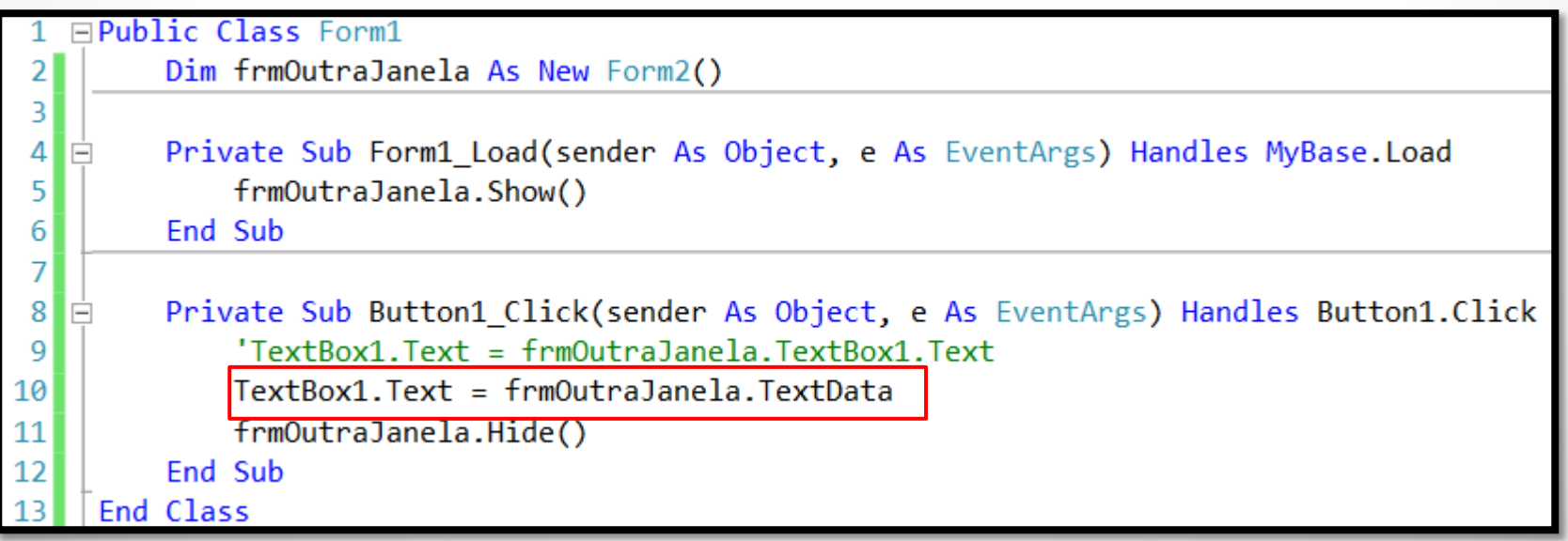

## **Configurando o form de inicialização**

**Imagine a situação:** seu projeto visual de 1 milhão de dólares com 240 forms criados e funcionando perfeitamente. No seu primeiro uso em vez de aparecer o form de login aparece o form de importação de arquivos texto ou a tela de impressão de relatórios...

Para corrigir esse problema, isto é, definir qual é o form inicial do seu projeto, basta clicar com o botão direito do mouse em cima do projeto e na lista de opções chamada **Startup form** selecionar o form desejado.

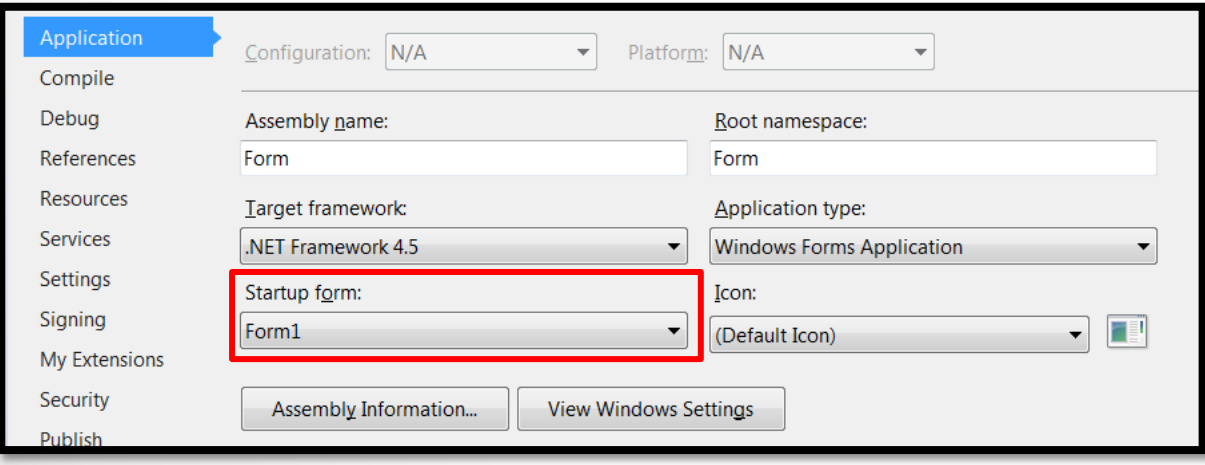

- Você usa aplicações MDI para poder mostrar múltiplas janelas filhas dentro de um mesmo form. A própria IDE do Visual Basic funciona assim. Editores de texto fazem imenso uso deste tipo de aplicação também.

- Crie um novo projeto visual e no primeiro form do projeto ajuste a propriedade **IsMdiContainer** para **True** (a aparência do form ficará diferente).

- Arraste para o form um componente **MenuStrip** e crie os itens de menu abaixo:

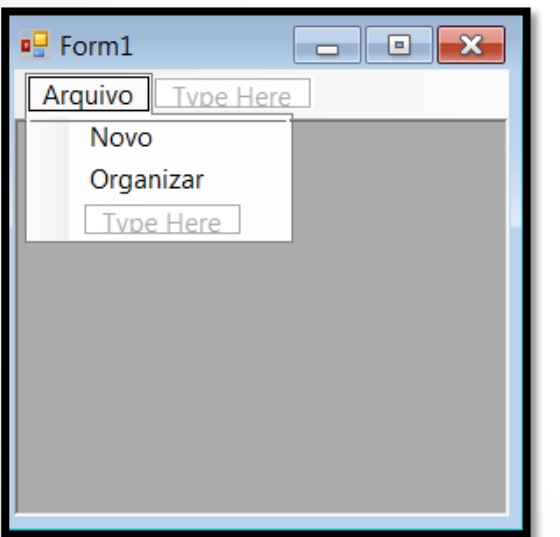

- Dê um duplo clique no item de menu **Novo**. Um código para tratamento do evento **Click** será criado.

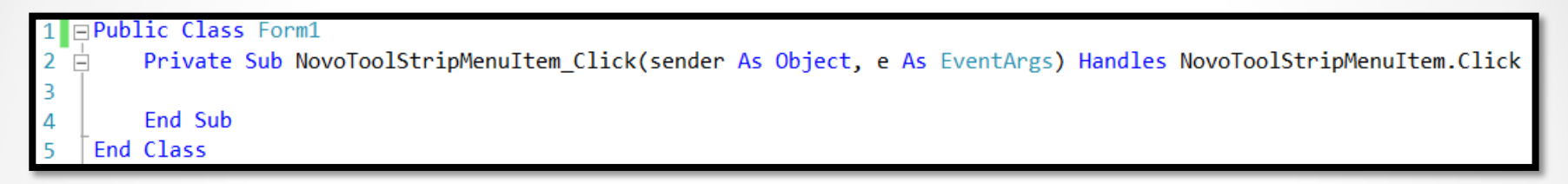

- Adicione um novo form (para servir de form filho) ao projeto e coloque no mesmo um componente do tipo **RichTextBox**. Ajuste a propriedade **Multiline** para **True**.

- Para garantir que um componente **RichTextBox** use toda a área disponível do form é necessário alterar a propriedade **Dock** para o valor **Fill**.

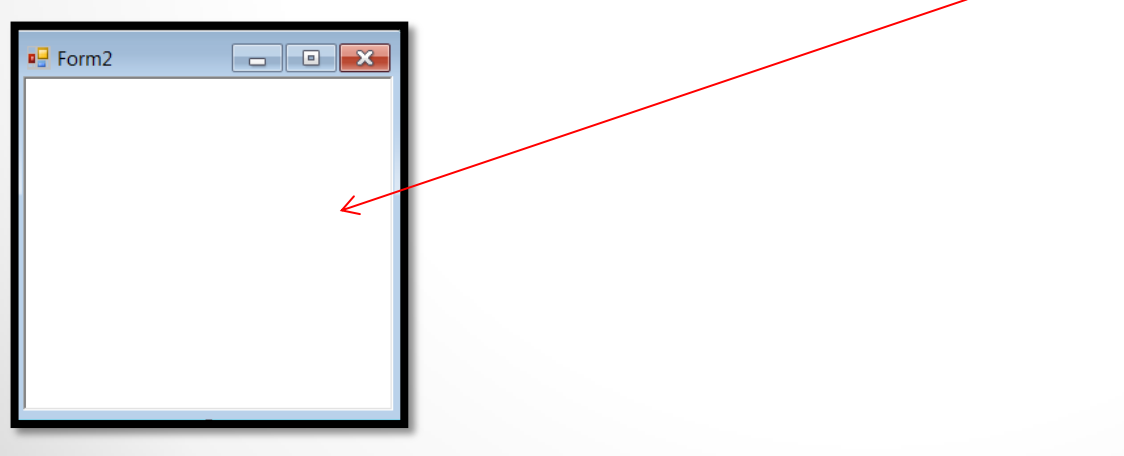

- Cada vez que a pessoa clicar na opção **Novo** no menu um novo form (filho) será criado. O código abaixo mostra este processo:

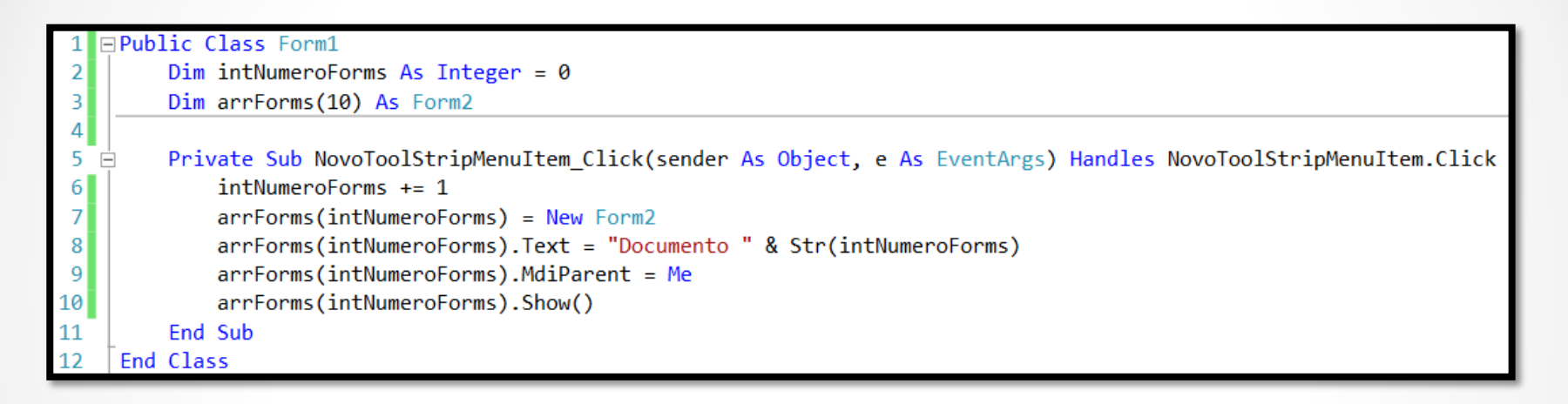

**Dica:** Você pode usar a propriedade **MdiChildren** de um form MDI pai para obter um array de forms MDI filhos.

- Por fim para organizar as janelas filhas de um form MDI é utilizado o método **LayoutMdi**. Ele possui apenas um argumento que é um valor de uma enumeração chamada **MdiLayout**. Os possíveis valores são:

- **ArrangeIcons**
- **Cascade**
- **TileHorizontal**
- **TileVertical**

#### Exemplo:

Private Sub OrganizarToolStripMenuItem Click(sender As Object, e As EventArgs) Handles OrganizarToolStripMenuItem.Click Me.LayoutMdi(MdiLayout.TileHorizontal) End Sub

### **Criando Dialog Boxes**

Você pode criar suas próprias caixas de diálogo em VB .NET em vez de ter que sempre usar **Message Boxes** e **Input Boxes** que são restritas. Siga os seguintes passos para criar uma nova caixa de diálogo customizável:

1. Adicione um **novo form** ao projeto chamado **Form2** e adicione **dois botões**, **um label** e **uma caixa de texto** conforme mostra a imagem abaixo:

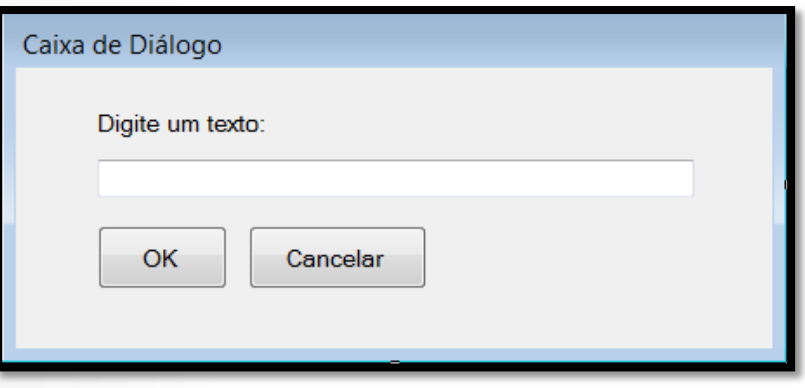

2. Altere o valor da propriedade **FormBorderStyle** para **FixedDialog** e o valor da propriedade **ControlBox** para **False**. Ajuste também a propriedade **ShowInTaskbar** para **False**. Por fim ajuste a propriedade **DialogResult** do botão OK para **OK** e faça o mesmo para o botão Cancelar (**Cancel**).

### **Criando Dialog Boxes**

3. No **formulário principal** adicione **um botão** e uma **caixa de texto** para testar a caixa de diálogo criada. Para chamar a caixa de diálogo a partir de um form é necessário usar o método **ShowDialog**.

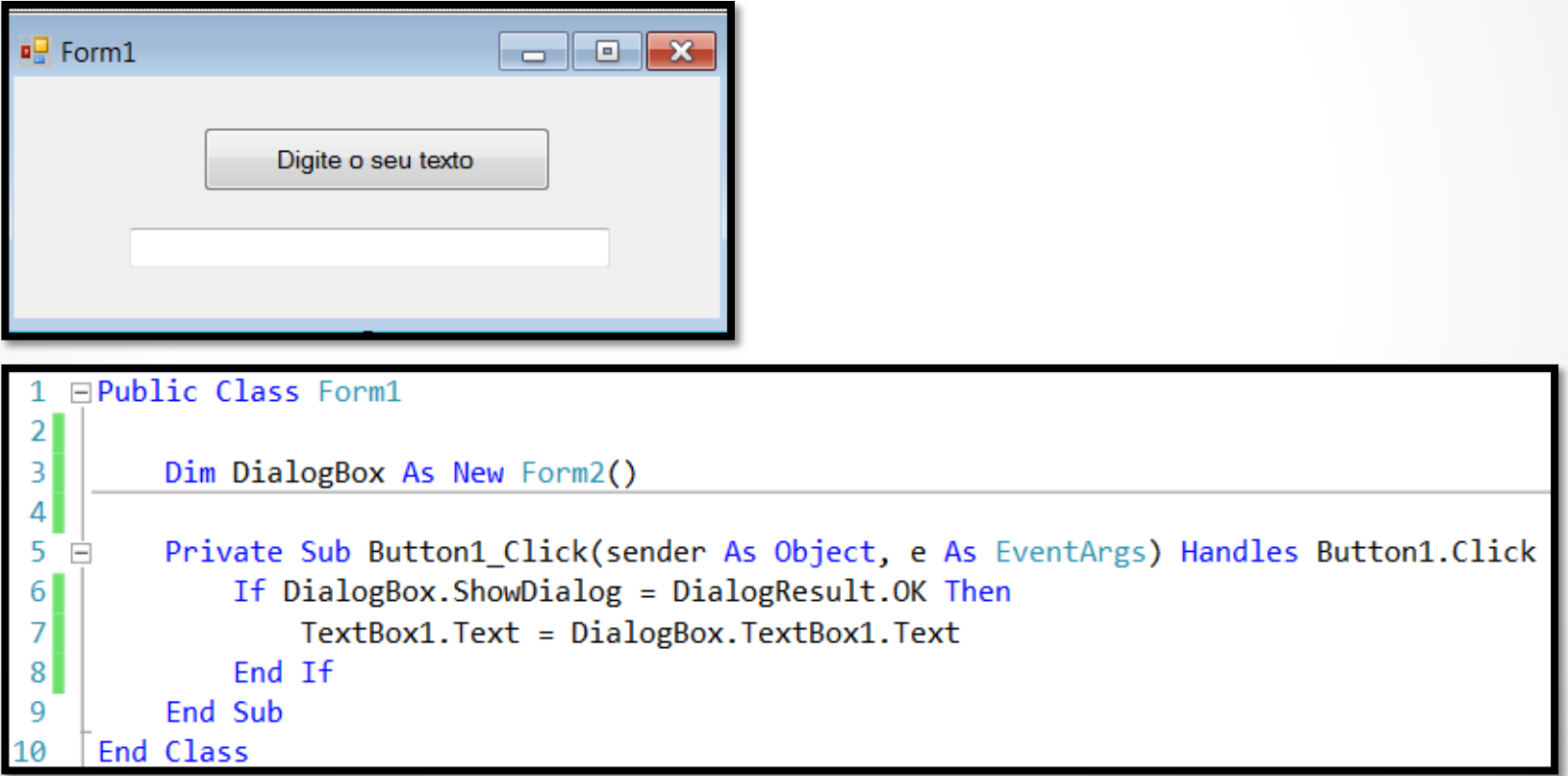

### **Criando Dialog Boxes**

4. Por último é necessário incluir o código que fecha o diálogo quando a pessoa clica em um botão e também alterar as propriedades AcceptButton e CancelButton para que a pessoa possa pressionar a tecla Enter e Esc para interagir com os botões.

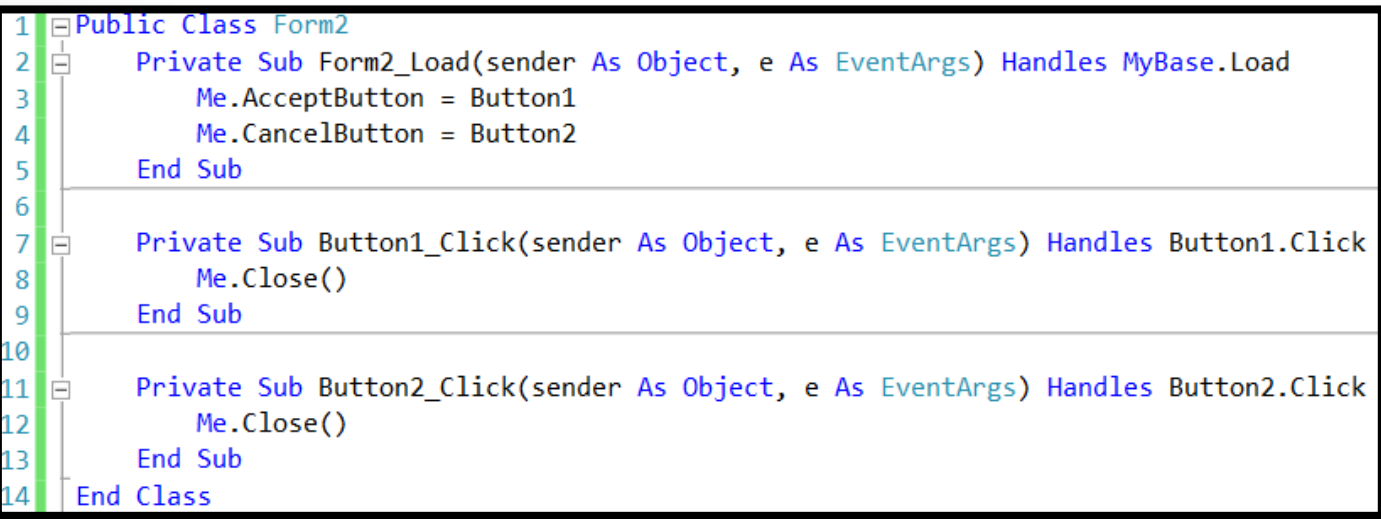

**Dica:** Uma boa prática ao trabalhar com caixas de diálogo é sempre colocar um botão para fechar a mesma (CancelButton).

### **Criando Forms Proprietários**

Você pode criar também em Visual Basic .NET os chamados "owned forms". Ele é atrelado a um formulário que "manda" nele. Isto significa que uma mudança nele reflete em outro (por exemplo, minimizar uma janela).

Exemplo:

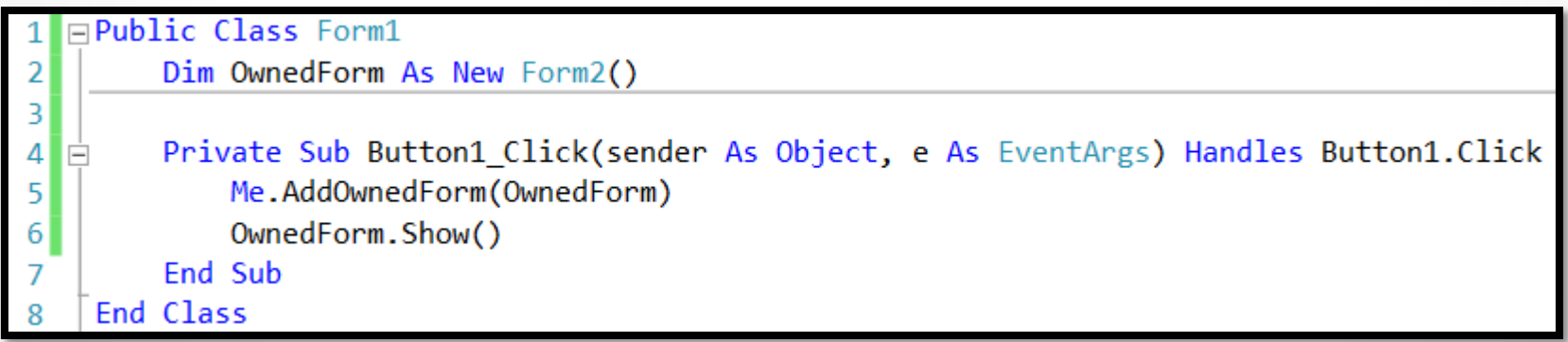

**Dicas:**

- Para **adicionar** um "owned form" use o método **AddOwnedForm**.
- Para **remover** um "owned form" use o método **RemoveOwnedForm**.

### **Passando Forms para Procedimentos**

Você pode passar um objeto do tipo **Form** para um procedimento. No exemplo abaixo o procedimento **PaintItBlack** muda a cor de fundo de um form para preto.

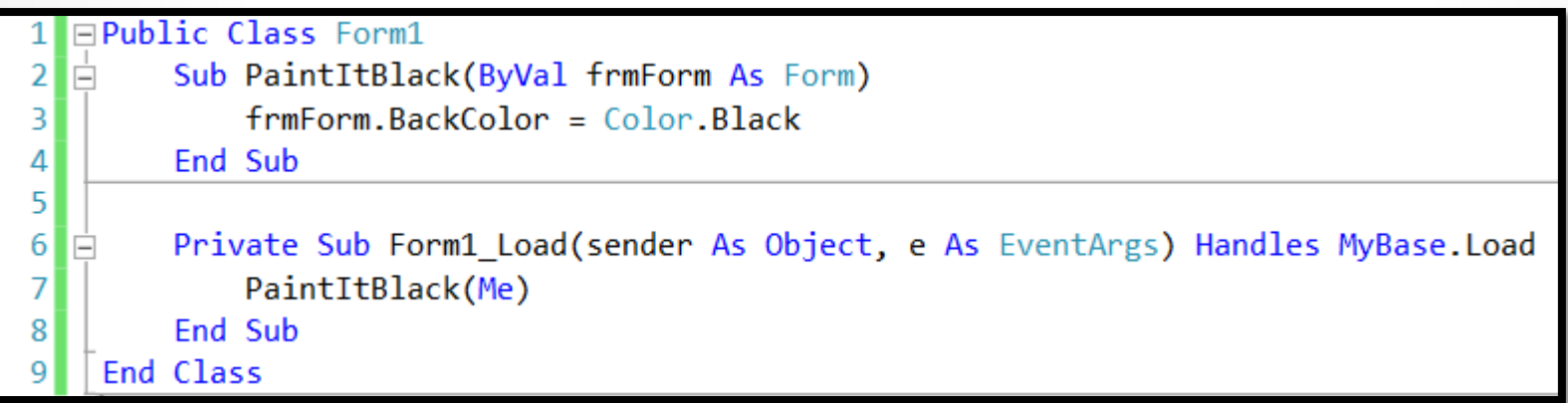

### **Minimizando/Maximizando Forms**

Para garantir um pouco mais de controle sobre as janelas em seus programas, você pode modificar a propriedade **WindowState** para minimizar ou maximizar as mesmas. As possíveis configurações essa propriedade são:

- o **FormWindowState.Maximized**
- o **FormWindowState.Minimized**
- o **FormWindowState.Normal**

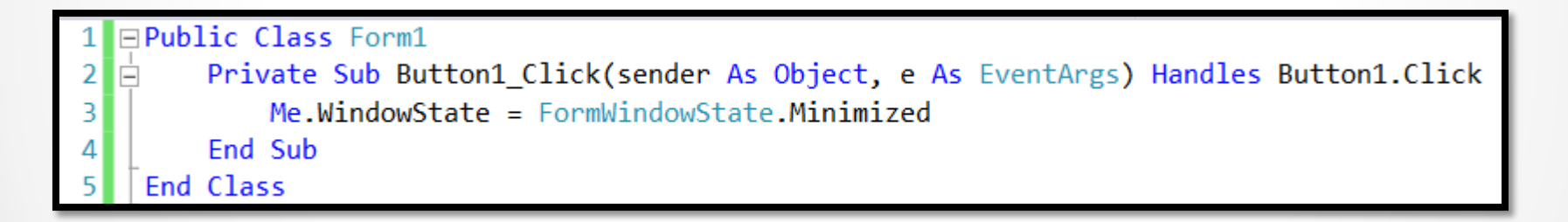

**Dica:** Você pode usar a propriedade **Enabled** para habilitar (True) ou desabilitar (False) uma janela. Quando ela está desabilitada a pessoa recebe apenas um beep se tentar colocar o foco na mesma.

#### **Adicionando/Removendo controles em tempo de execução**

Você pode adicionar ou remover controles de sua aplicação em tempo de execução. Tudo que você precisa fazer é usar a coleção **Controls** e os métodos **Add** e **Remove**.

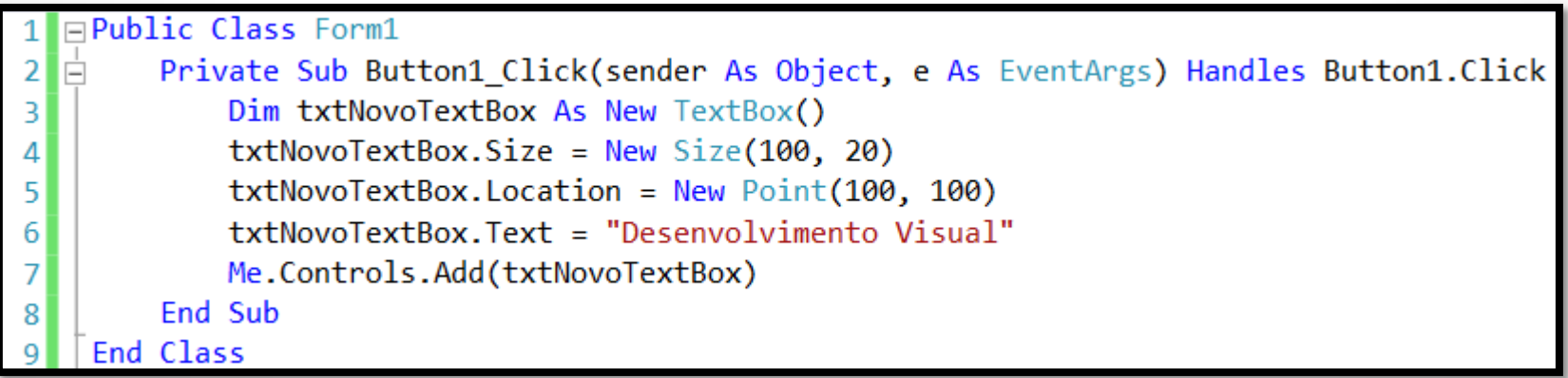

## **Outras configurações interessantes**

- Propriedade **Anchor**
- Propriedade **Dock**
- Propriedade **TopMost**
- Métodos **BringToFront** e **SendToBack**

## **Manipulando eventos do Mouse**

Os possíveis eventos para tratamento/manipulação por meio da interação com o mouse são os seguintes:

#### • **MouseDown**

- o Ocorre quando o ponteiro do mouse está sobre um controle e o botão é pressionado.
- **MouseEnter**
	- o Ocorre quando o ponteiro do mouse entra em um controle.
- **MouseHover**
	- o Ocorre quando o ponteiro do mouse paira sobre um controle.
- **MouseLeave**
	- Ocorre quando o ponteiro do mouse deixa um controle.
- **MouseMove**
	- o Ocorre quando o ponteiro do mouse é movido sobre um controle.
- **MouseUp**
	- Ocorre quando o ponteiro do mouse está sobre um controle e o botão é liberado.
- **MouseWheel**
	- o Ocorre quando a roda do mouse se move enquanto o controle tem o foco.

## **Manipulando eventos do Mouse**

As propriedades do objeto **MouseEventArgs** passadas para o tratador de eventos são:

- **Button**
- **Clicks**
- **Delta**
- **X**
- **Y**

A propriedade **Button** é uma enumeração e contém os seguintes membros:

- *Left*
- *Middle*
- *None*
- *Right*
- *XButton1*
- *XButton2*

## **Função SendKeys**

A função **SendKeys** permite que você envie comandos de dentro de um programa escrito em Visual Basic para um outro aplicativo que está em foco.

Exemplo:

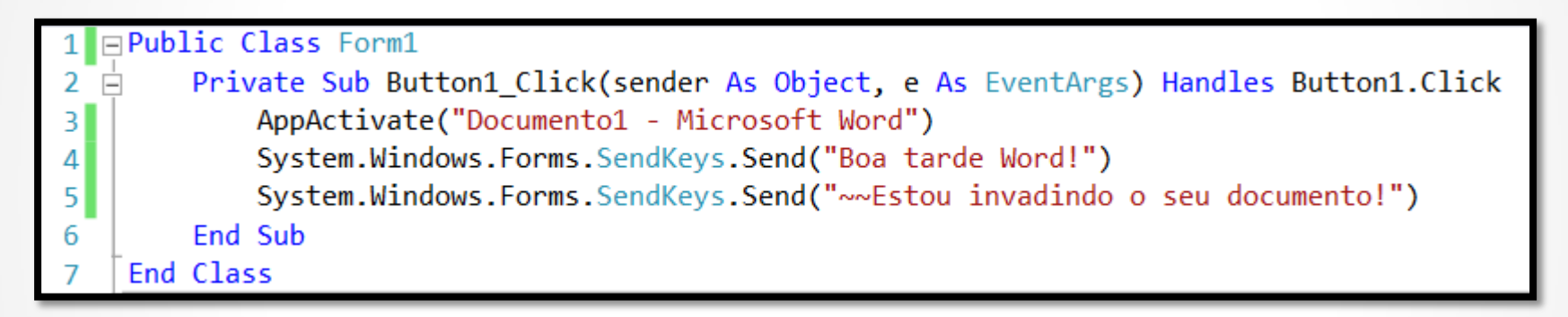

O caractere "~" significa que eu enviei um ENTER para o aplicativo. Para ver o código de outras teclas consulte o seguinte arquivo: [Visual](Material de Apoio/Visual Basic .NET - SendKeys Key Codes.docx) [Basic](Material de Apoio/Visual Basic .NET - SendKeys Key Codes.docx) [.NET](Material de Apoio/Visual Basic .NET - SendKeys Key Codes.docx) [–](Material de Apoio/Visual Basic .NET - SendKeys Key Codes.docx) [SendKeys](Material de Apoio/Visual Basic .NET - SendKeys Key Codes.docx) [Key](Material de Apoio/Visual Basic .NET - SendKeys Key Codes.docx) [Codes](Material de Apoio/Visual Basic .NET - SendKeys Key Codes.docx)

## **A Função Beep**

A função **Beep** não se encaixa em nenhuma categoria mas pode vir a calhar dependendo da situação. Quando chamada, essa função faz o computador emitir um beep (um alarme sonoro).

Exemplo (emite o som das notas musicais):

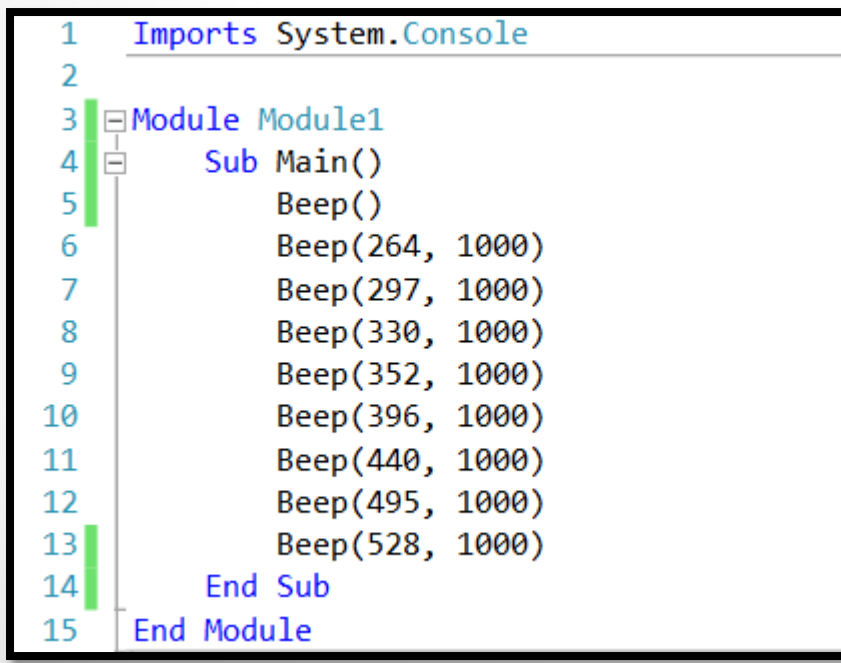

# **Referências Bibliográficas**

 HOLZNER, Steven. **Visual basic.NET: black book**. Arizona: Coriolis Group Books, 2002. xxxviii, 1144 p ISBN 1-57610-835-X.